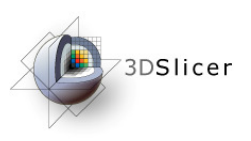

### Slicer3 Training TutorialTrans-rectal MR-guided prostate<br>bionsy biopsy

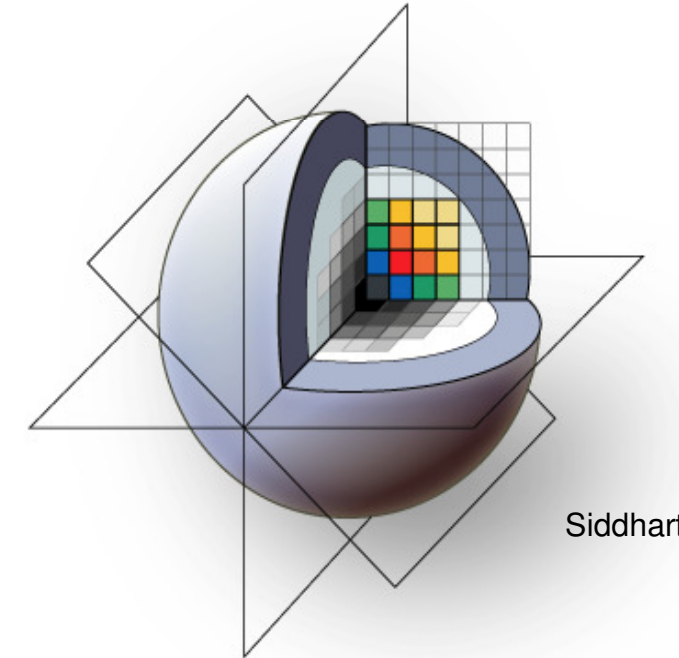

Queens School of Computing Johns Hopkins UniversityGeorgia Tech University

Siddharth Vikal, Axel Krieger, Iulian Iordachita, Yi Gao, Andras Lasso, Allen Tannenbaum, Gabor FichtingerContact: gabor@cs.queensu.ca

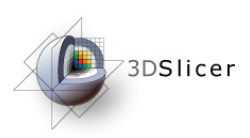

# Learning Objective

This tutorial will teach you how to perform MR-guided prostate biopsy using MR-compatible trans-rectal robot with SLICER

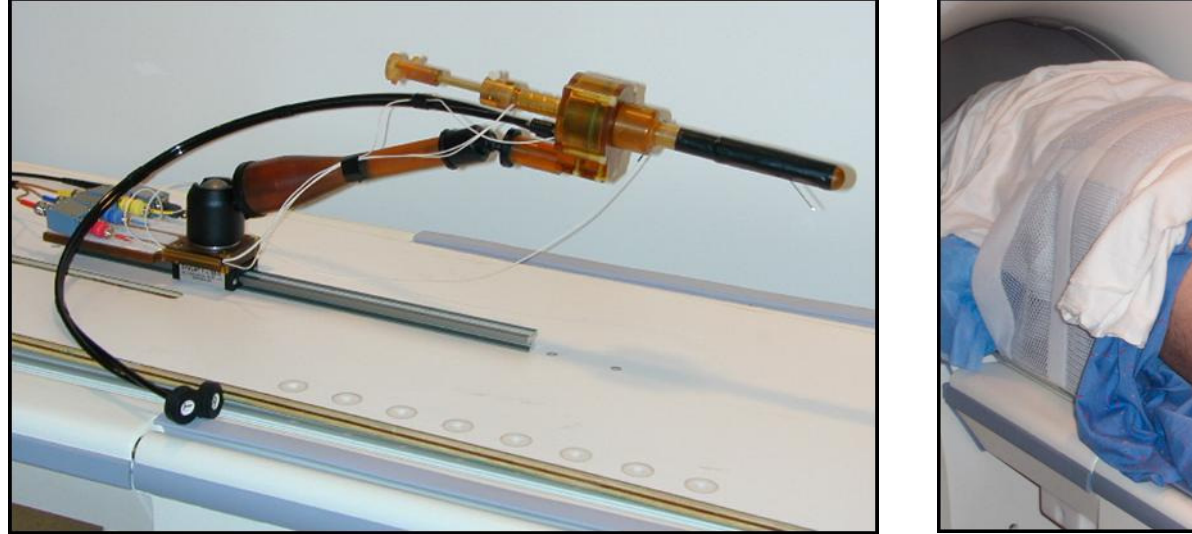

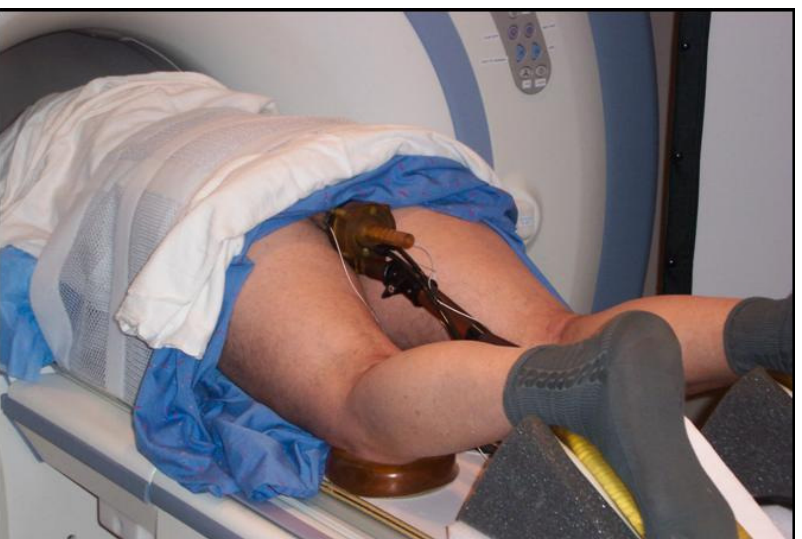

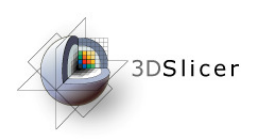

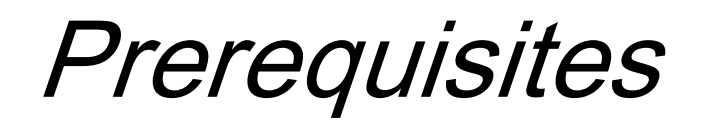

#### **MR-compatible trans-rectal robot**: Detailed information can be found here:

[1] Krieger A, Susil RC, Menard C, Coleman JA, Fichtinger G, Atalar E, Whitcomb LL, Design of A Novel MRI Compatible Manipulator for Image Guided Prostate Intervention, IEEE Trans. Biomed. Eng. 2005; 52(2):306-313

[2] Susil RC, Ménard C, Krieger A, Coleman JA, Camphausen K, Choyke P, Ullman K, Smith S, Fichtinger G, Whitcomb LL, Coleman NC, Atalar E, Transrectal Prostate Biopsy and Fiducial Marker Placement in a Standard 1.5T MRI Scanner, J Urol. 2006 Jan;175(1):113-20

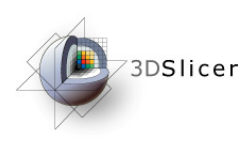

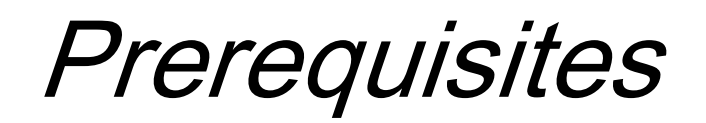

This tutorial assumes that you have already completed the tutorial **Data Loading and Visualization**. Tutorials for **Slicer3** are available at the following location:

• **Slicer3** tutorials

http://www.na-mic.org/Wiki/index.php/Slicer3.2:Training

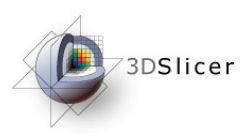

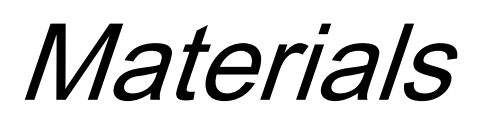

#### • Build **Slicer3** (**Slicer 3.x**), instructions can be found at: http://www.slicer.org/slicerWiki/index.php/Slicer3:Build\_Instructions

#### • Build **TRProstateBiopsy module, source code**

http://svn.na-mic.org/NAMICSandBox/trunk/Queens/TRProstateBiopsy/Set the output path of build to be Slicer's \\lib\\Slicer3\\Modules

Now, when you run Slicer3-real.exe from the release/debug directory, *TRProstateBiopsy* shows up in modules drop down list

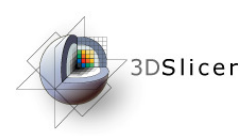

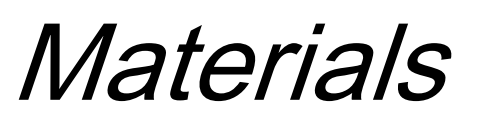

- Tutorial dataset (**<** TRPBTutorialDataset .zip**>**)
- Unzip the folder
- Will create the directories within top level directory (TRPBTutorialDataset): Calibration, Segmentation, Targeting, Verification

**Disclaimer:** It is the responsibility of the user of Slicer to comply with both the terms of the license and with the applicable laws, regulations, and rules.

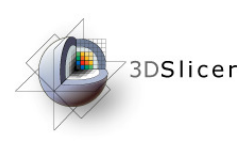

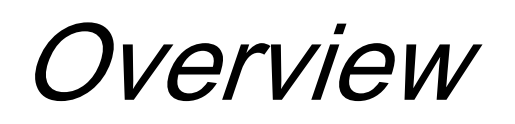

- 1. Clinical background and motivation
- 2. Systems overview
- 3. Workflow
- 4. Demonstration with SLICER
	- 1. Robot calibration
	- 2. Prostate segmentation
	- 3. Biopsy targeting
	- 4. Verification

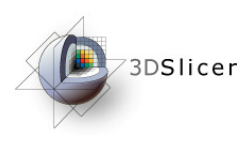

#### **1. Clinical background and motivation**

- 2. Systems overview
- 3. Workflow
- 4. Demonstration with SLICER
	- 1. Robot calibration
	- 2. Prostate segmentation
	- 3. Biopsy targeting
	- 4. Verification

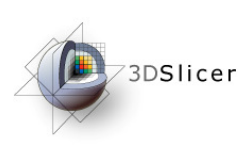

#### MRI-guided prostate biopsy: clinical background

- Prostate cancer, most common cancer in men
- Core needle biopsy definitive diagnostic for prostate cancer
- TRUS has been "Gold standard" for guiding biopsy
- MRI/MRS offers high sensitivity for localizing tumor
- $\bullet$  Robotic access required inside scanner $\scriptstyle\rm 1.2$

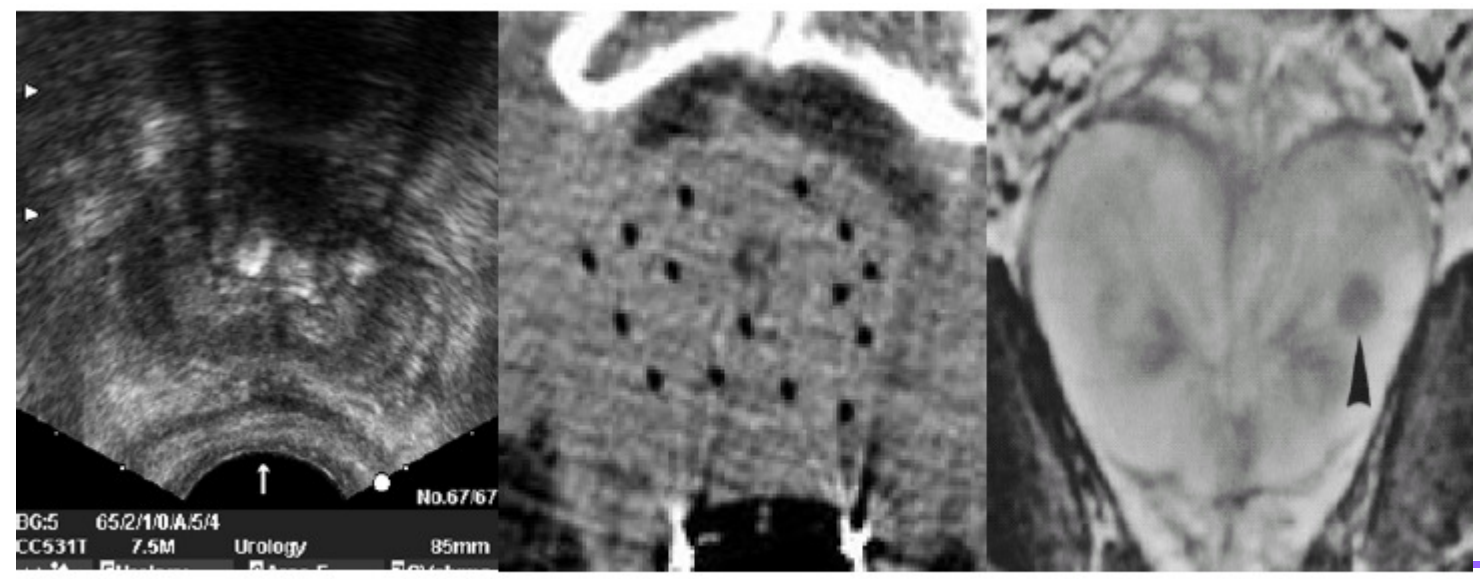

Figure 1.1: Prostate images from ultrasound. CT. and MRI

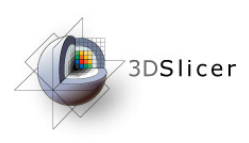

- 1. Clinical background and motivation
- **2. Systems overview**
- 3. Workflow
- 4. Demonstration with SLICER
	- 1. Robot calibration
	- 2. Prostate segmentation
	- 3. Biopsy targeting
	- 4. Verification

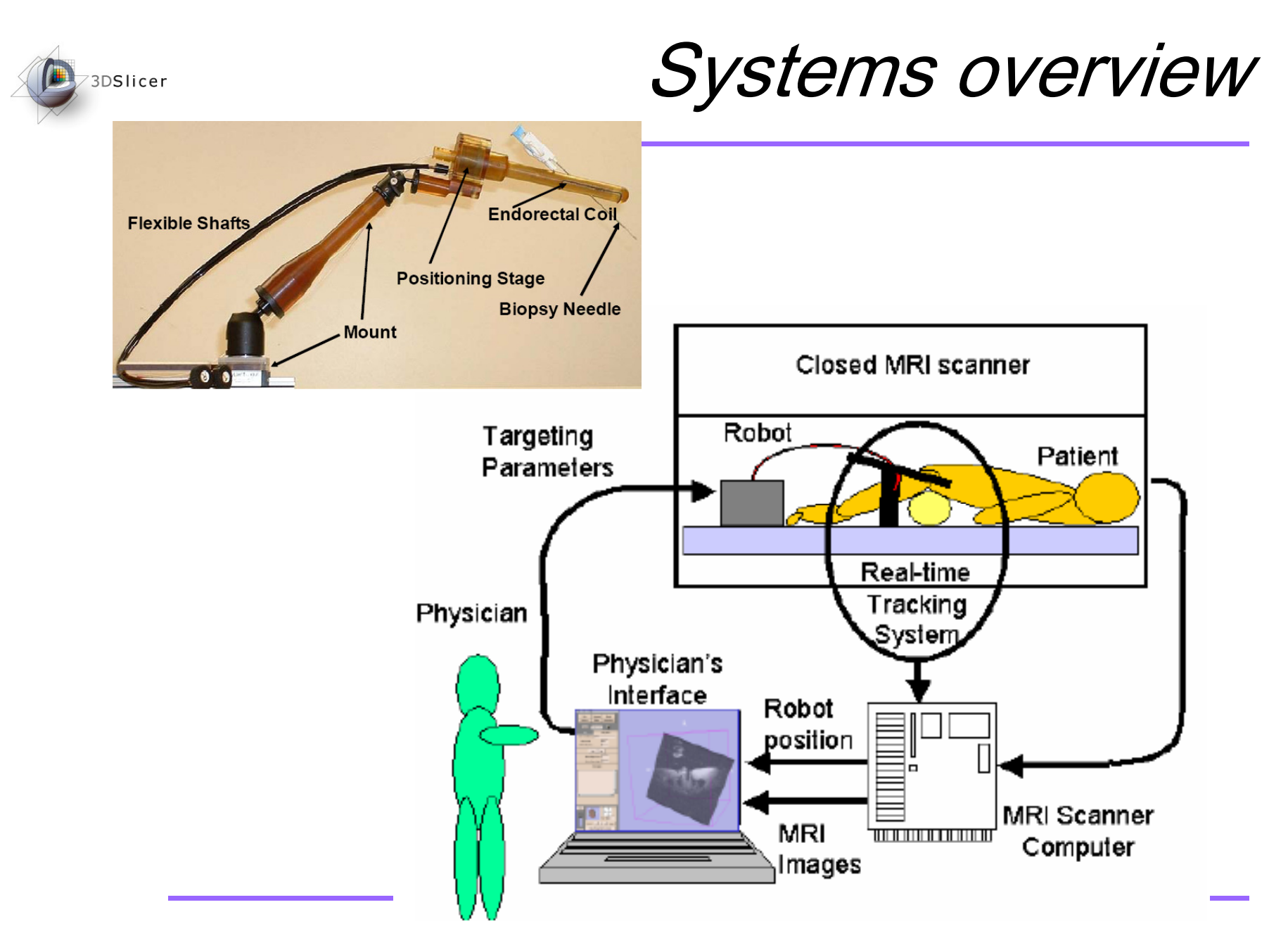

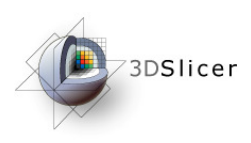

- 1. Clinical background and motivation
- 2. Systems overview
- **3. Workflow**
- 4. Demonstration with SLICER
	- 1. Robot calibration
	- 2. Prostate segmentation
	- 3. Biopsy targeting
	- 4. Verification

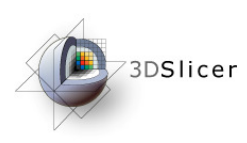

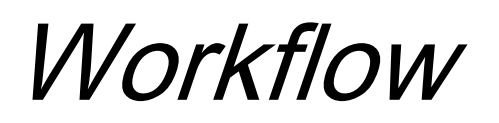

- 1. Acquire a calibration volume, calibrate/register robot to MR coordinate system
- 2. Acquire targeting volume, pick/mark biopsy(or seed) targets
- 3. Perform biopsy
- 4. Acquire validation volume, with needle still in
- 5. Perform validation analysis

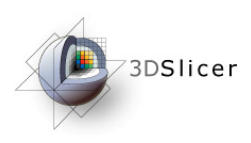

- 1. Clinical background and motivation
- 2. Systems overview
- 3. Workflow

#### **4. Demonstration with SLICER**

- 1. Robot calibration
- 2. Prostate segmentation
- 3. Biopsy targeting
- 4. Verification

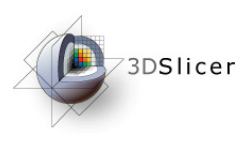

## Demonstration with SLICER

- 1. Robot calibration (registration)
- 2. Prostate segmentation
- 3. Biopsy targeting
- 4. Verification

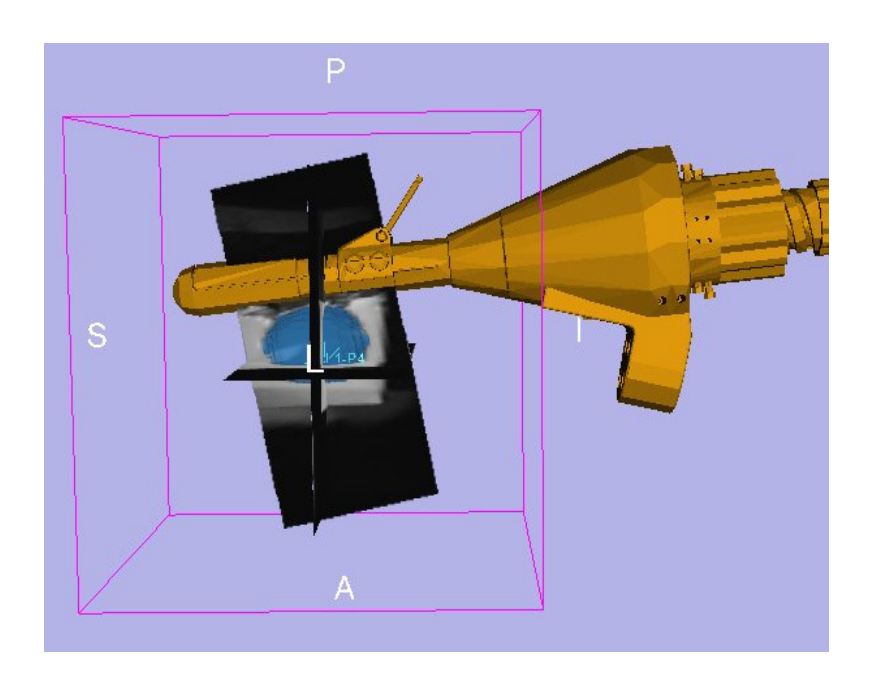

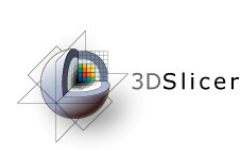

#### Transrectal Prostate Biopsy GUI

- A Select << Transrectal Prostate Biopsy >> from modules list, GUI loads up with "Experiment" frame and "Wizard workflow GUI" frame
- B Workphase frame depicts which step you are currently in, can also be for navigation a particular step directly
- C "Load experiment" to load any previously saved intervention
- D "Save experiment" to save the experiment
- E Wizard workflow GUI, as an intuitive interface to perform the intervention step-by-step; here, it illustrates the first step of calibration; each step's wizard GUI is explained in the following slides

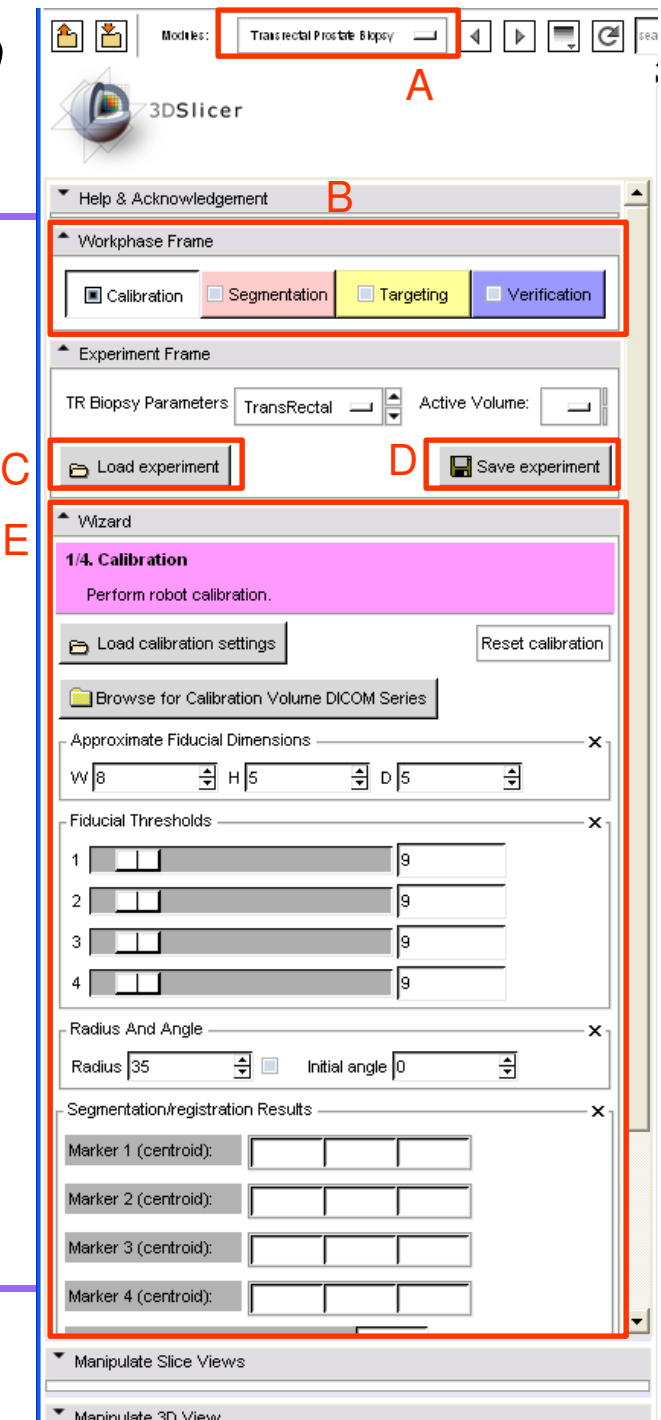

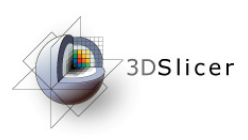

#### **Calibration**

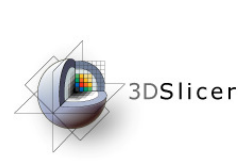

Load/save/reset

- **A** Click to load a previous saved calibration
- B Reset calibration completely, new marker guesses
- C Click to load calibration volume dicom series
- D Save the current achieved calibration
- E Re-segment markers with new set of segmentation parameters, not giving new guesses; this button becomes active if calibration has been done at least once

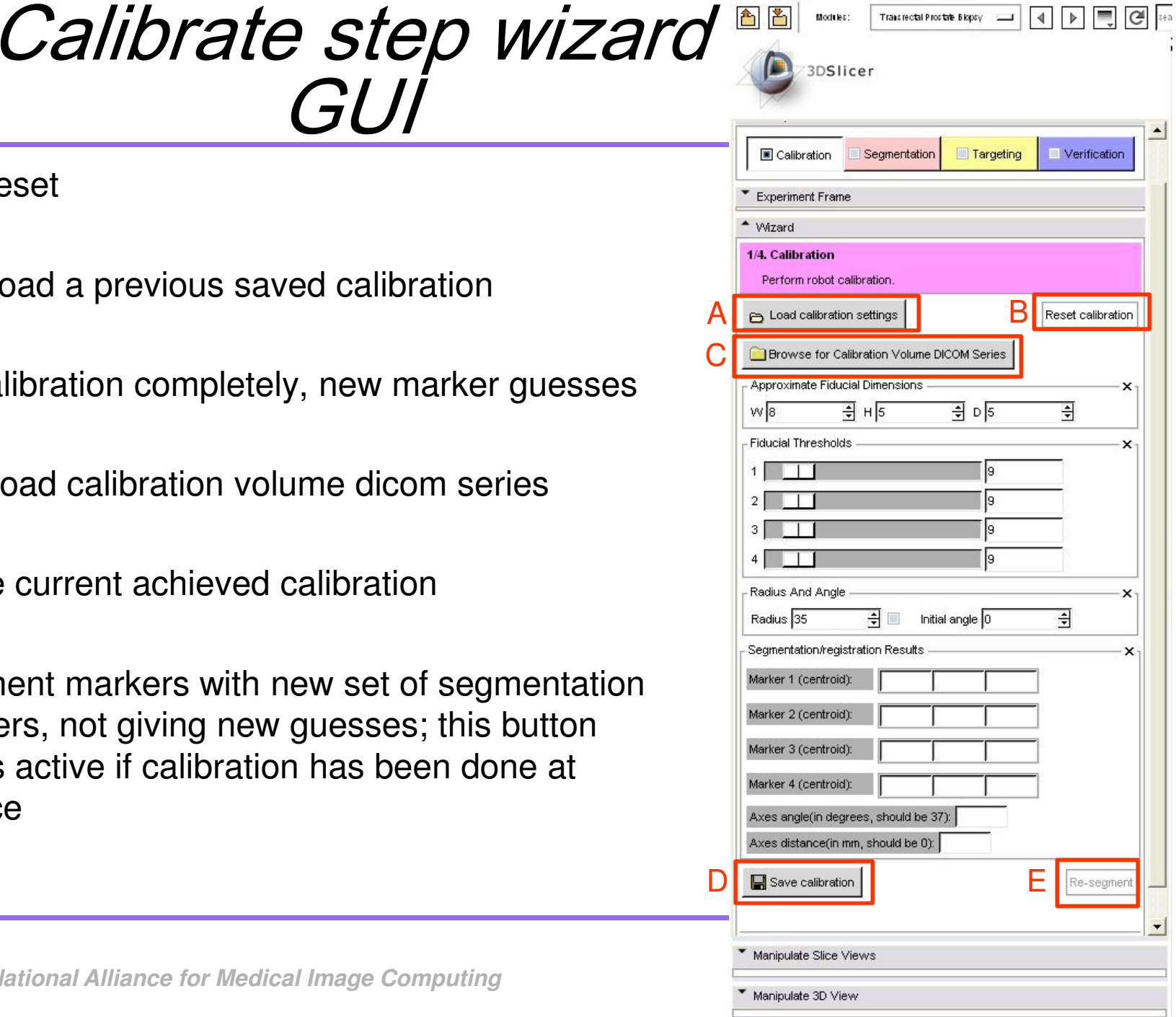

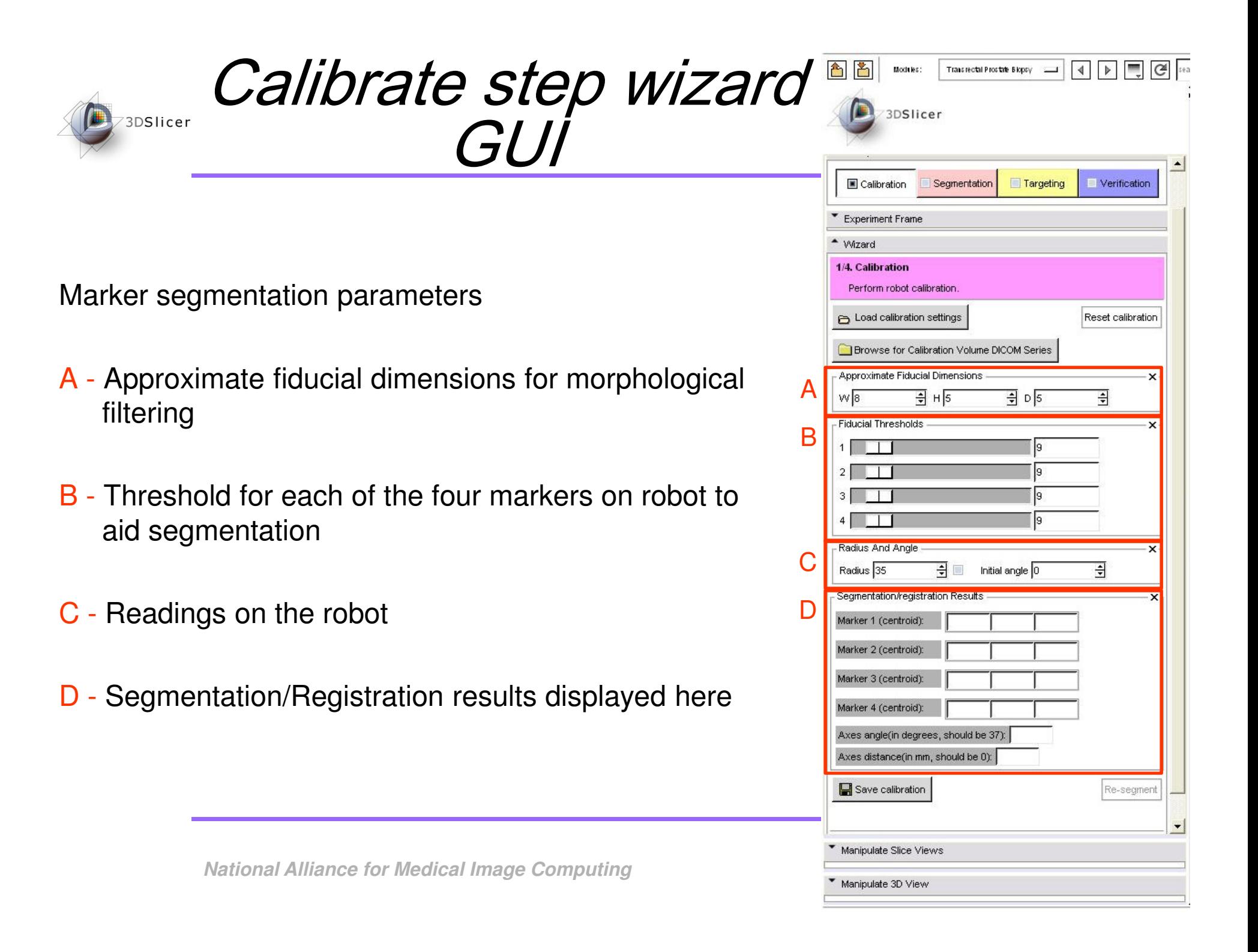

#### **DERISSIGER LOAD CALIDERATION dicom series**

- 1 Click "Browse for calibration dicom…"
- 2 Dialog box appears
- 3 Navigate to desired directory (TRPBTutorialDataset\Calibration\)
- 4 Select any one file in the directory

<mark>5</mark> - Click "Open"

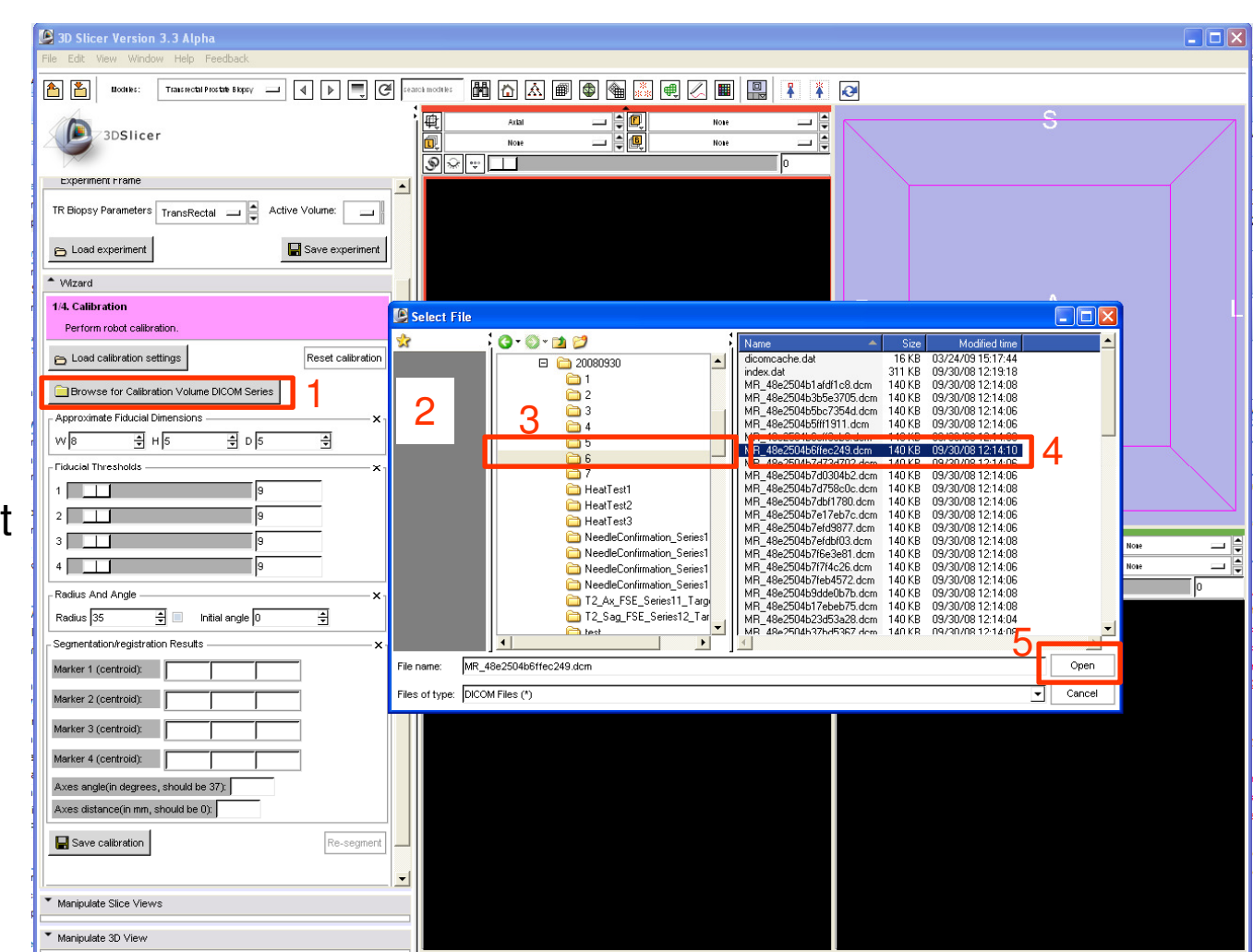

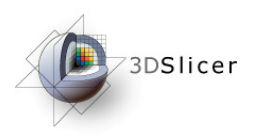

#### Calibrate step

1 - Select the parameters

In any of three views, wherever the marker is best visible:

- 2 Click first marker roughly at center
- 3 Click second marker roughly at center
- 4 Click third marker roughly at center
- 5 Click fourth marker roughly at center

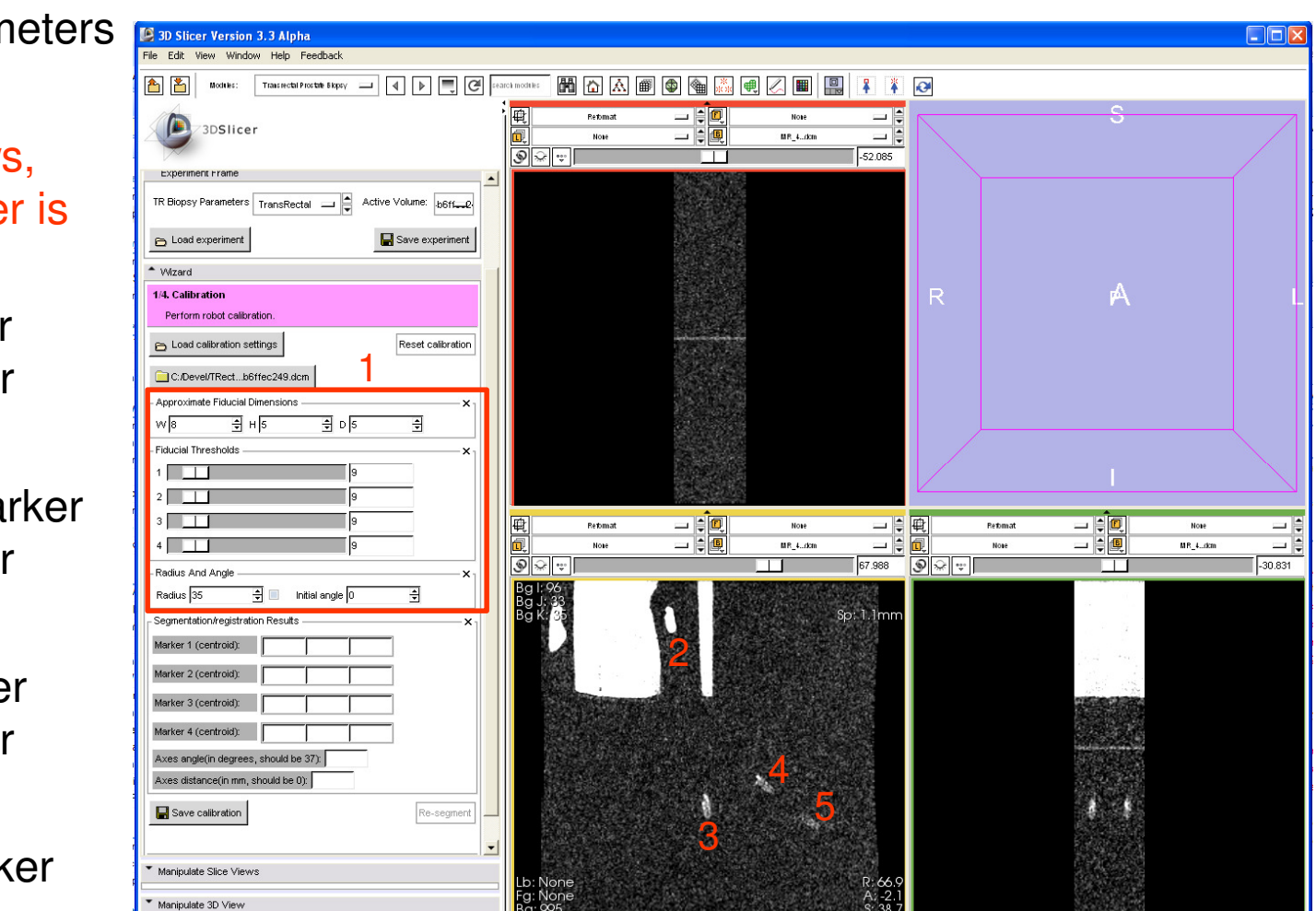

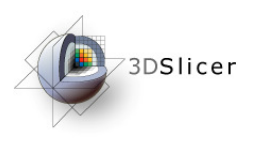

#### Calibrate step -- results

- 1 Results displayed
- 2 3D visualization of registration, depicting two axes of robot(probe and needle); gives an idea of coverage
- 3 Click "Next" if satisfied with results

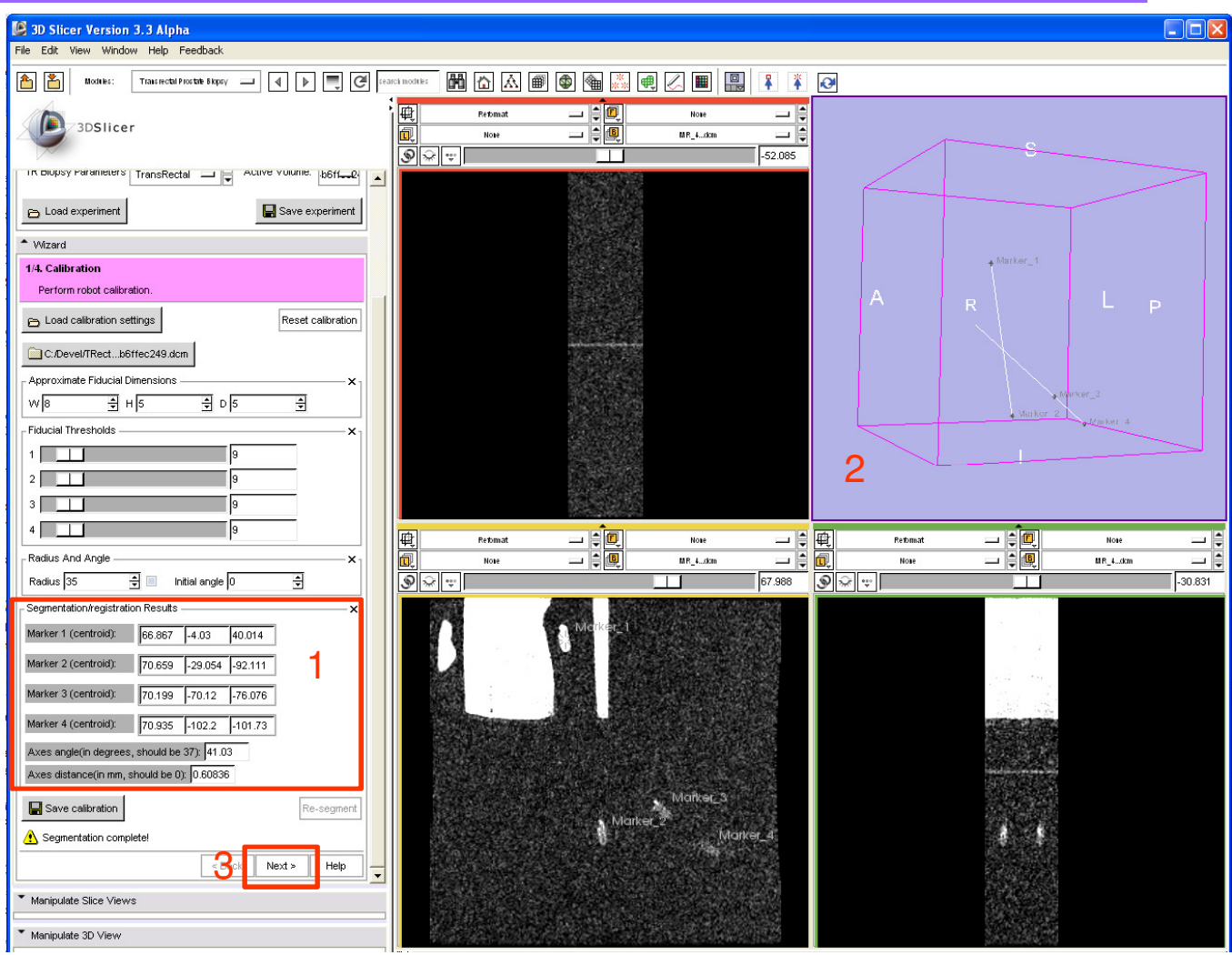

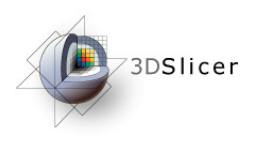

#### **Calibrate step -- results**

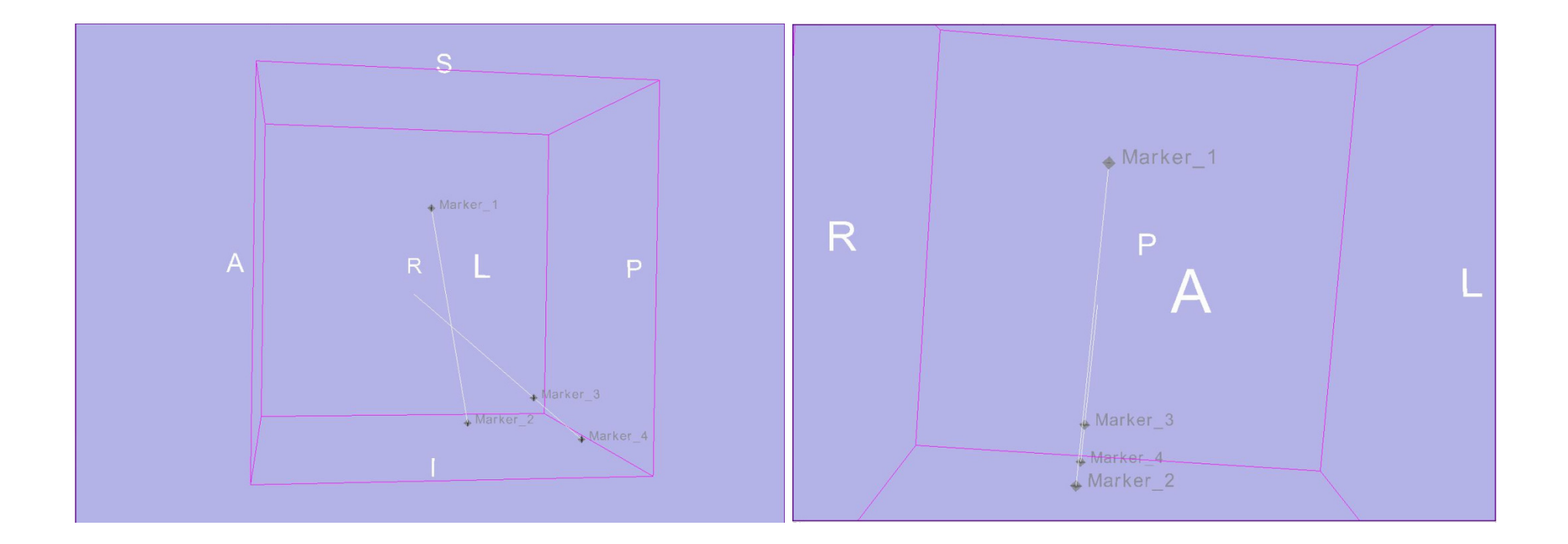

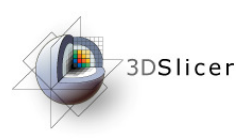

# Prostate Segmentation

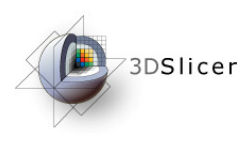

# Generate the seed image

- $\bullet$  Use the Slicer3 Editor:
	- – Load the volume (TRPBTutorialDataset\ToSegment.nhdr)
	- –Label 1: background seed, blue
	- –Label 2: object seed, orange

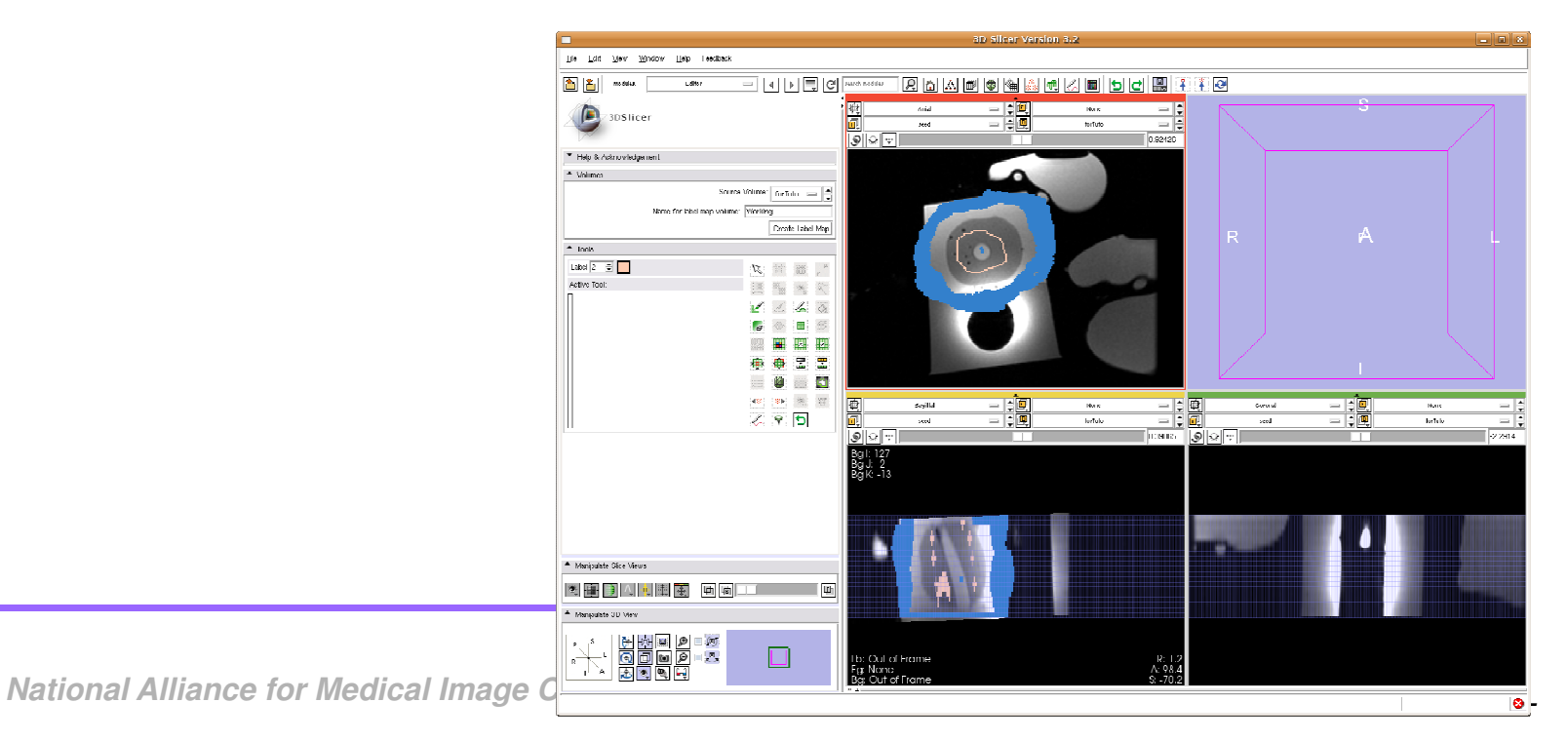

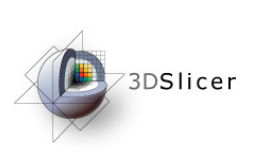

# Segmentation step wizard GUI

- 1 Click to load the input volume (Load from directory: TRPBTutorialDataset\ToSegment.nhdr)
- 2 Click to load the seed volume (Use the seed volume generate in previous step or load from directory TRPBTutorialDataset\seed.nhdr)
- 3 Set output volume (Set "Create new one")
- 4 Segmentation parameter "Beta" to 0.001
- <mark>5</mark> Press to start the segmentation

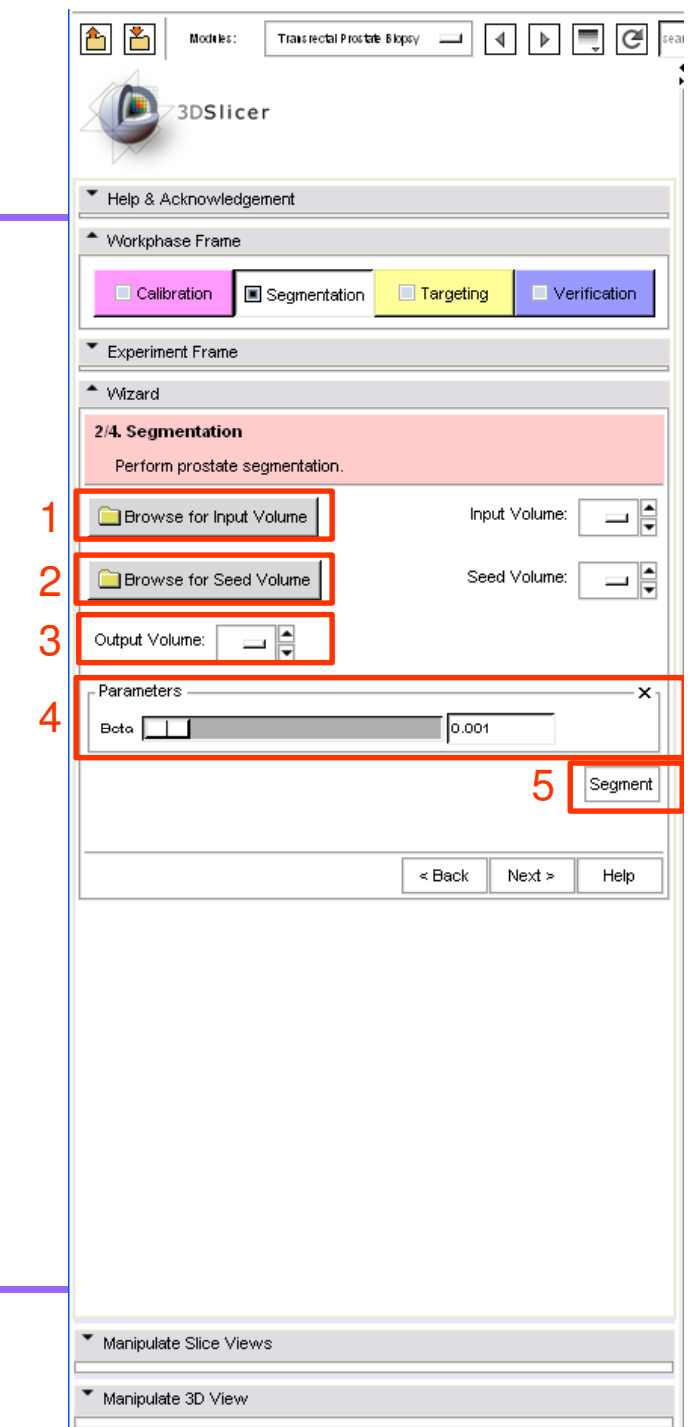

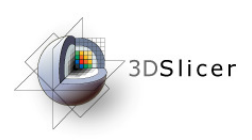

# Generate model

- •Use the Slicer3 Model maker module:
- •Use the volume generated from previous step as input

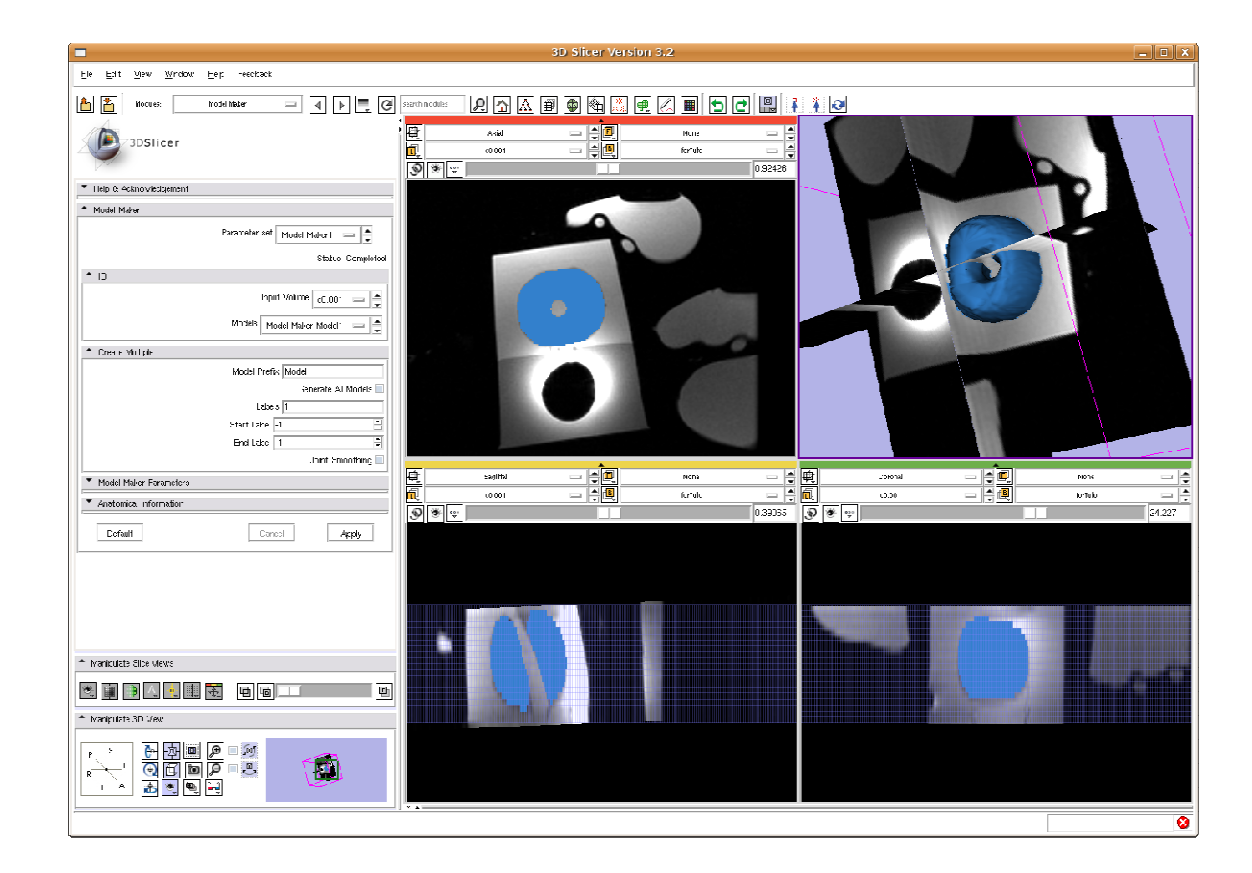

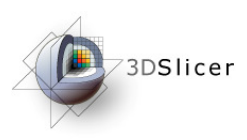

## **Targeting**

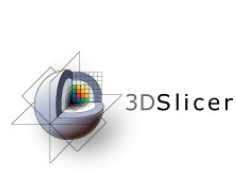

Targeting step wizard GUI

**A** - Click to load the targeting volume dicom series

- B Controls to key-in the target RAS coordinates (conventional method is to just click using mouse)
- ${\mathsf C}$  Drop-down list to choose from available needle types
- D Multi-column scrollable list, that would display each target, along with all the relevant information about targeting parameters of the robot to reach that target location
- E One can delete a certain target, by first selecting the target from the list and then clicking 'Delete'
- F Message/instruction display area

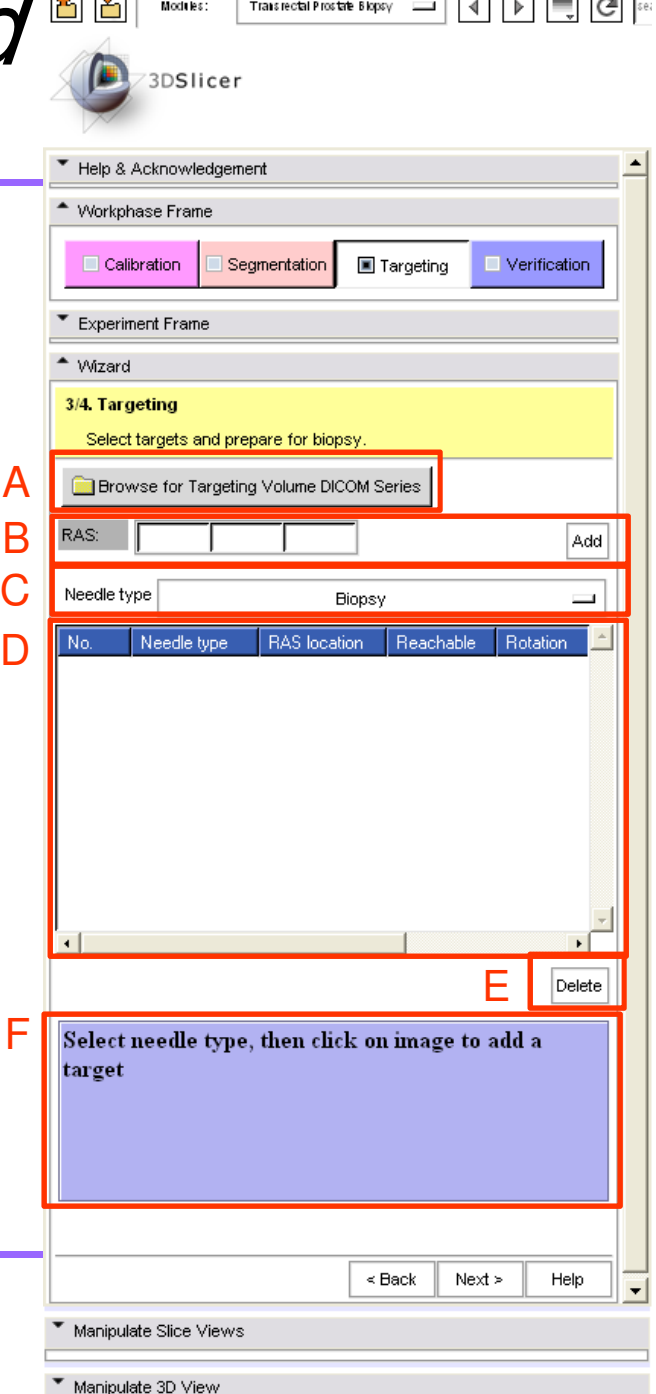

#### **DERIGINAL CARGET ALGET AND SERVIES**

- 1 Click "Browse for targeting dicom…"
- 2 Dialog box appears
- 3 Navigate to desired directory (TRPBTutorialDataset\Targeting\)
- 4 Select any one file in the directory
- <mark>5</mark> Click "Open"

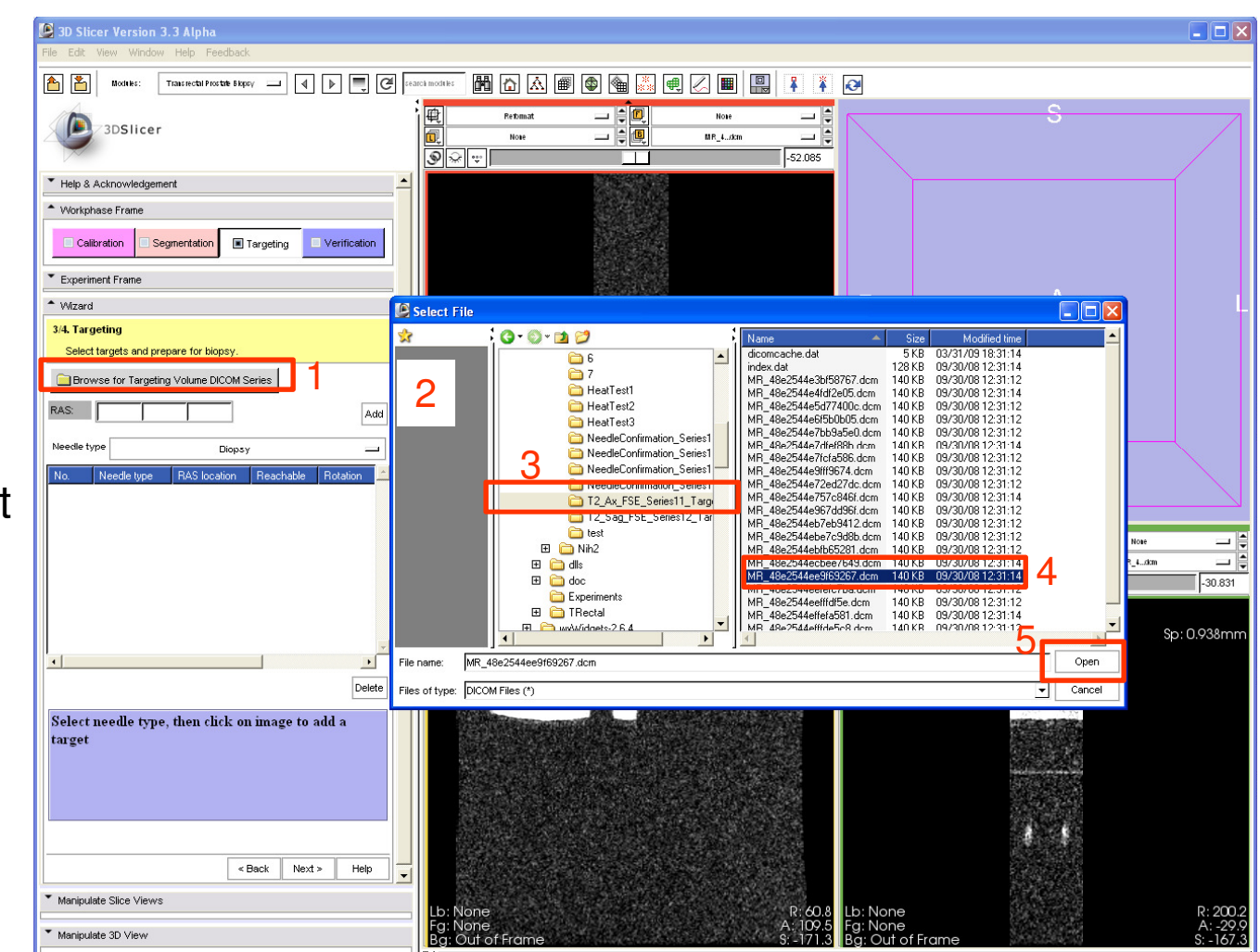

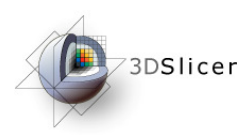

# Pick biopsy targets

1 - Select the needle type from drop-down list

#### 2 - Key-in 'RAS' coordinates

or

- 2' Navigate to desired slice in any of three views, and pick a target by clicking
- 3 Target and its targeting parameters populated in the list
- 4 Target shows up in the 3D view

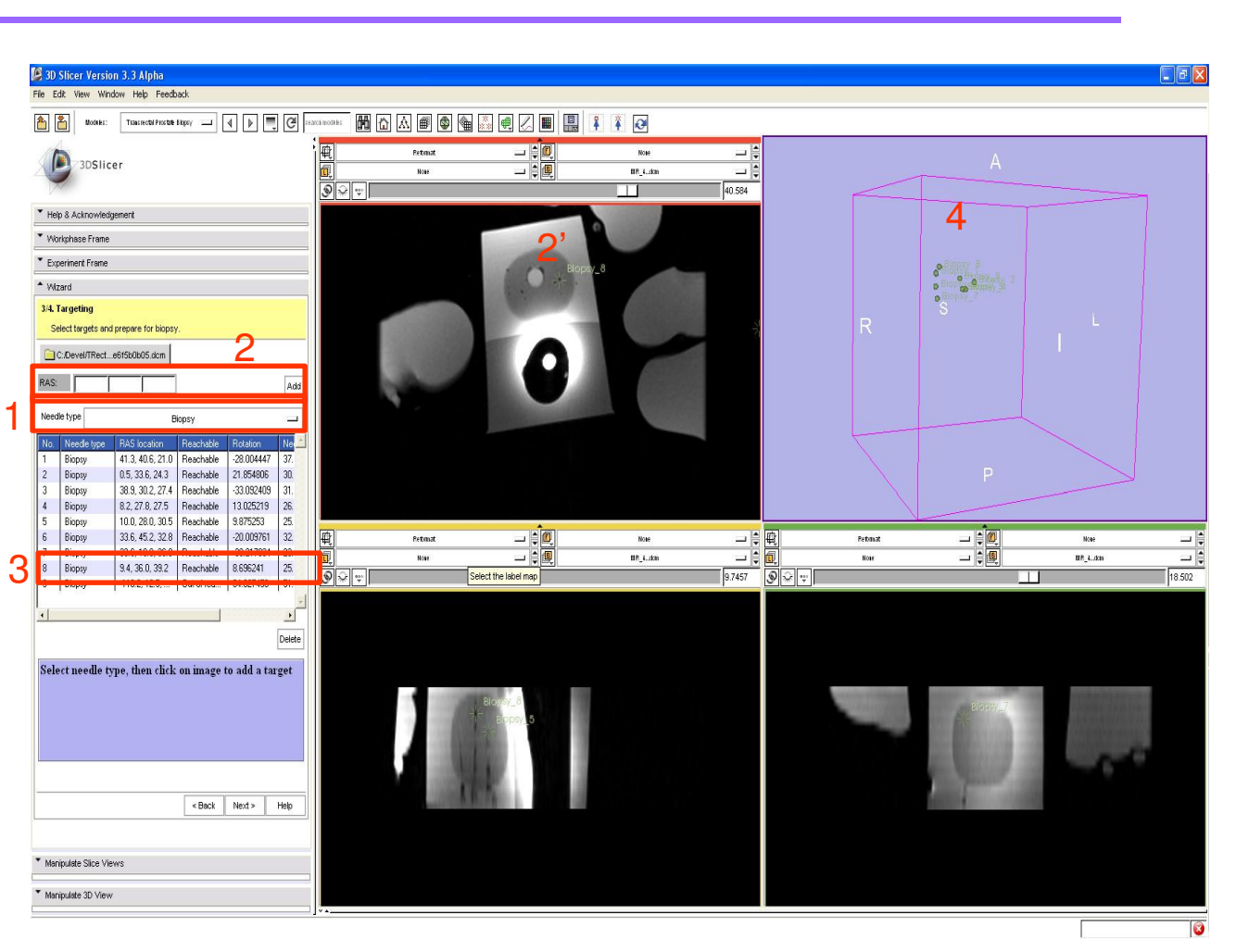

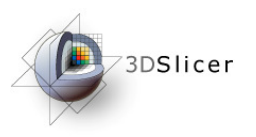

#### Pick biopsy targets

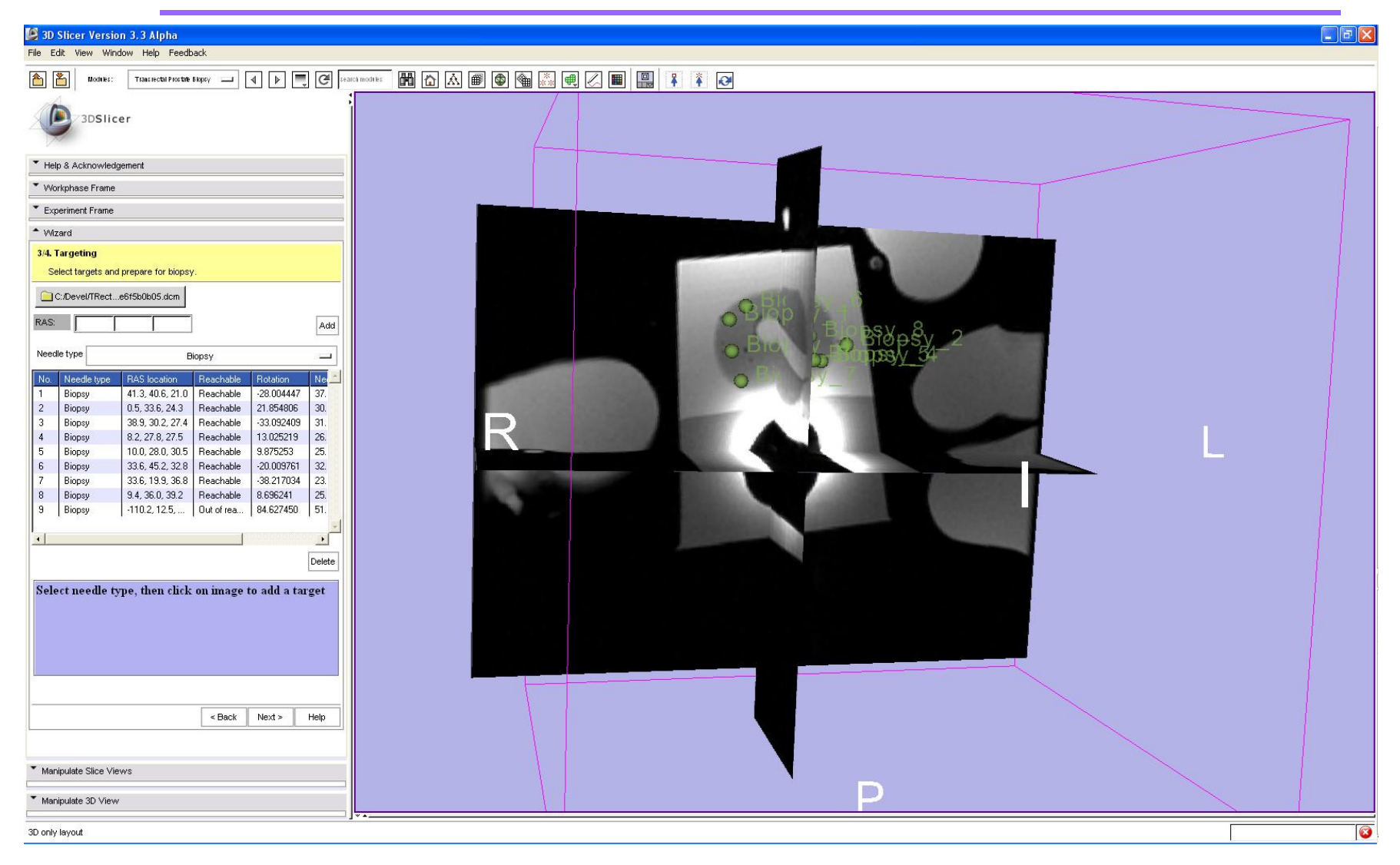

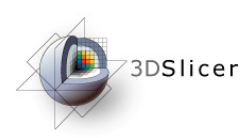

# Select a specific target, and perform biopsy with robot

- 1 Scroll, and select from the list, the target which you want to biopsy
- 2 The target is marked red and is brought to view in all three orthogonal viewss the set of the set of the set of the set of the set of the set of the set of the set of the set of the set o<br>The set of the set of the set of the set of the set of the set of the set of the set of the set of the set of
- 3 In 3D view, target selected and the 3D needle trajectory visualized (very useful feedback for clinician)4

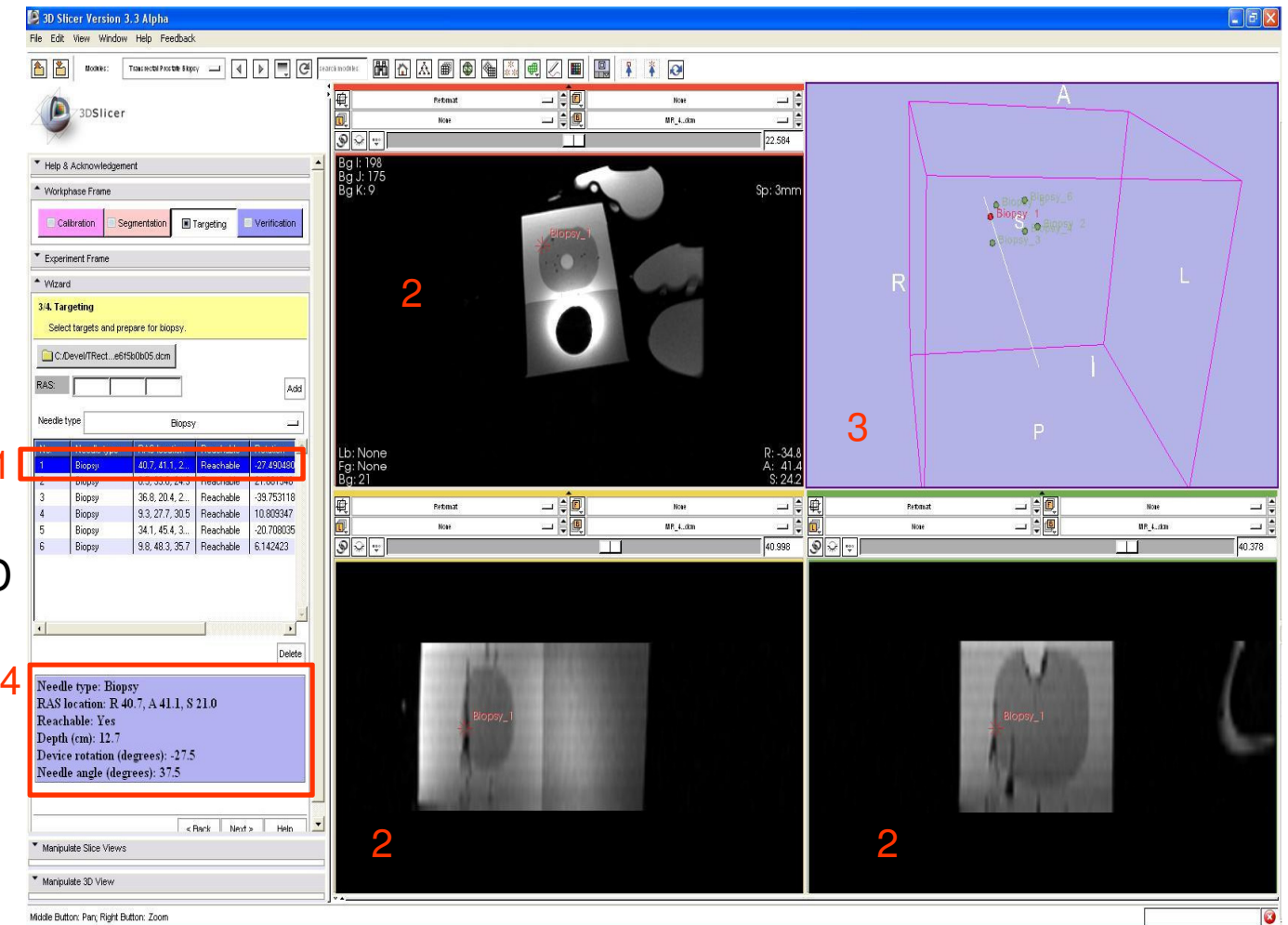

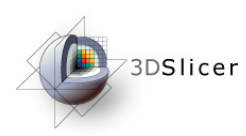

# Select a specific target, and perform biopsy with robot

- 4 Targeting parameters for robot displayed
- $5$  On the robot, set the  $\vert$ device rotation, and needle angle values to as computed and displayed for that specific target; fire 1 the needle to perform the biopsy!

PS: Robot is not software actuated, one has to manually set the parameters and perform biopsy

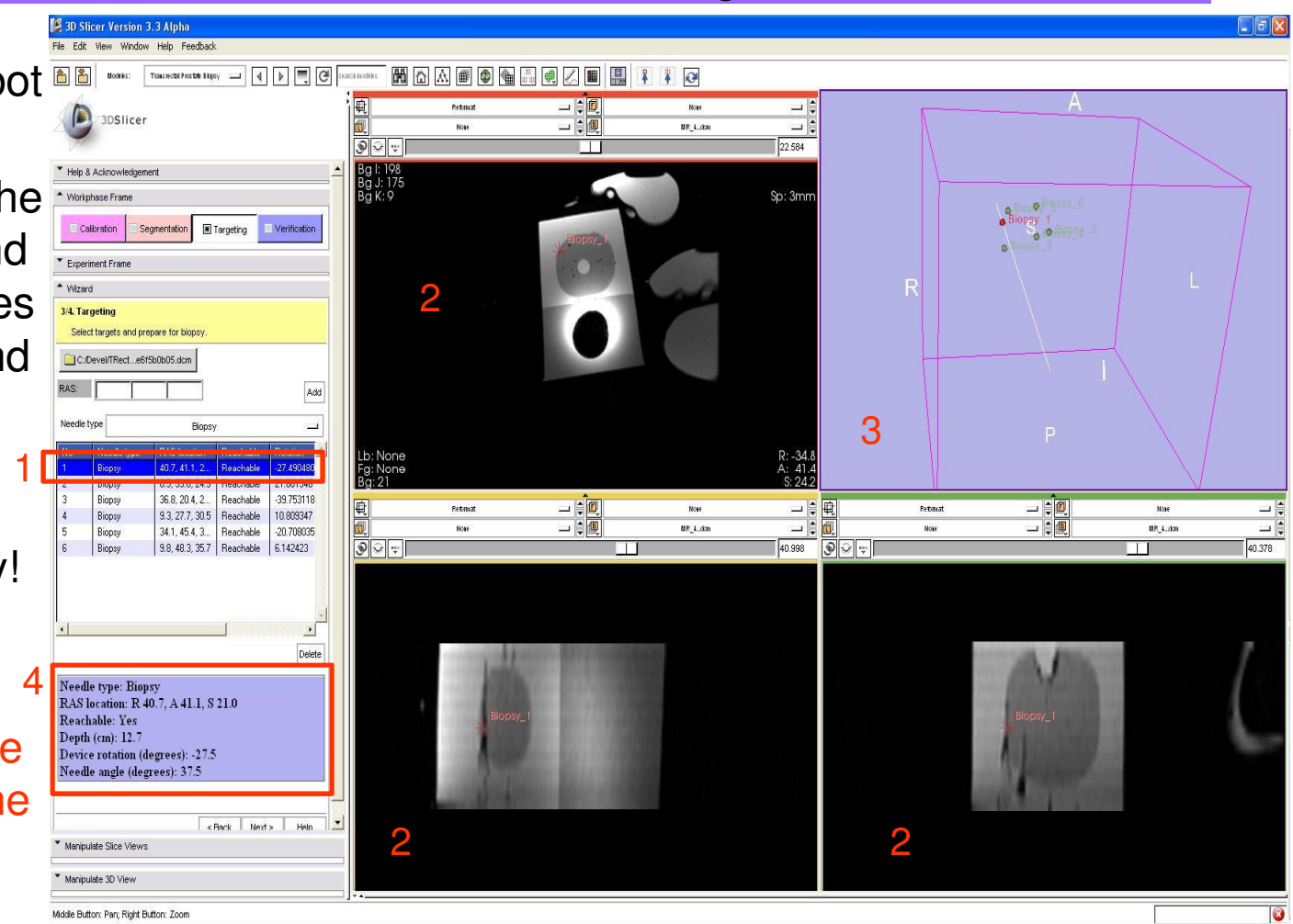

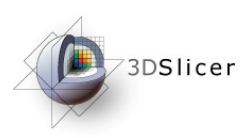

### Visualization capabilities

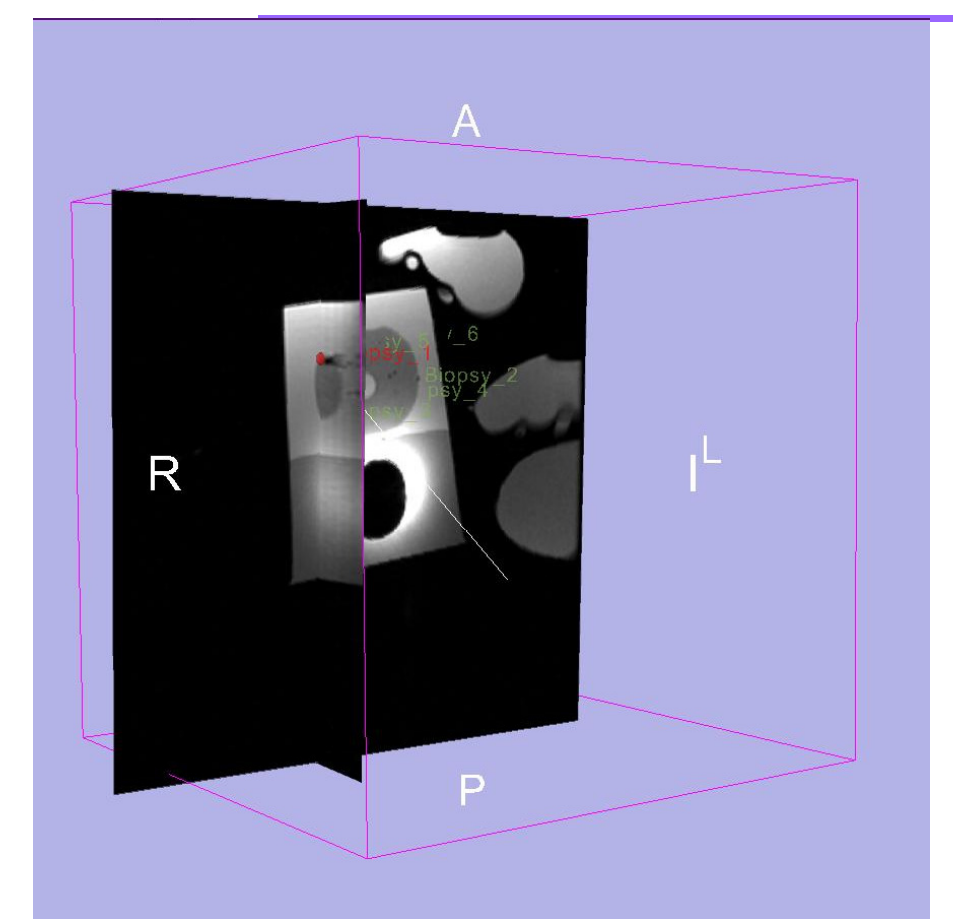

Turn slice visibility 'on' for better visualization of target within anatomy

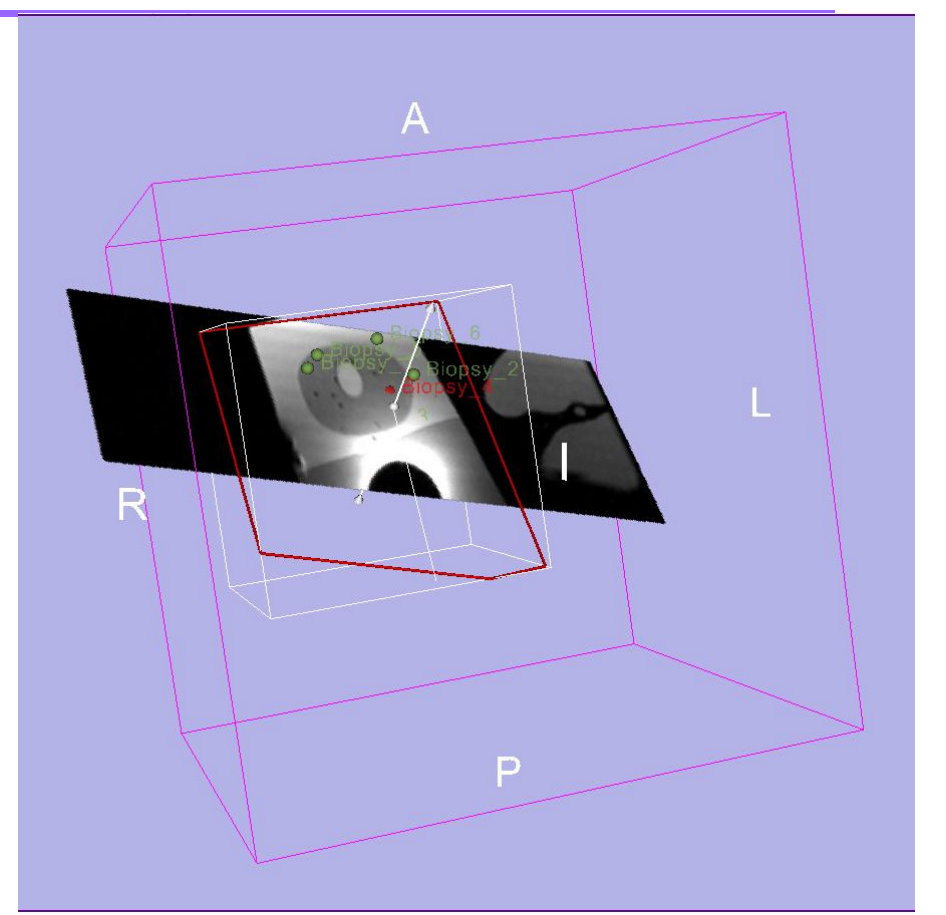

Use Slicer's re-format widget to re-slice in arbitrary orientation e.g. along plane of needle trajectory

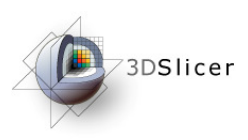

#### **Verification**

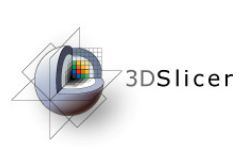

Verification step wizard GUI

- A Click to load the verification volume dicom series
- **B** Drop-down list to choose from available needle types
- $\mathsf C$  Multi-column scrollable list, that would display each target, along with the error calculations if the target was validated
- D Click 'Compute Error' to initiate verification process

**National Alliance for Medical Image Computing**

E - Message/instruction display area

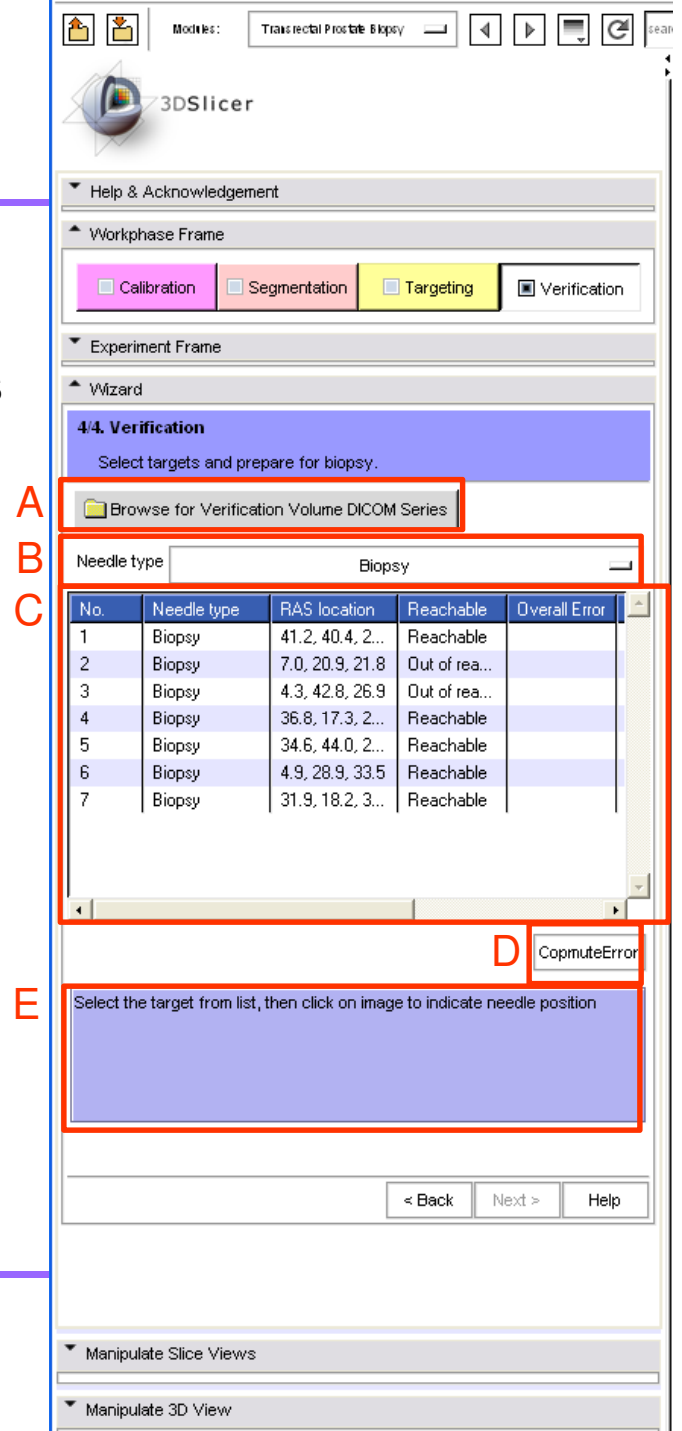

#### **DERISSIGER LOAD Verification dicom series**

- 1 Click "Browse for targeting dicom…"
- 2 Dialog box appears
- 3 Navigate to desired directory (TRPBTutorialDataset\Verification\)
- 4 Select any one file in the directory
- <mark>5</mark> Click "Open"

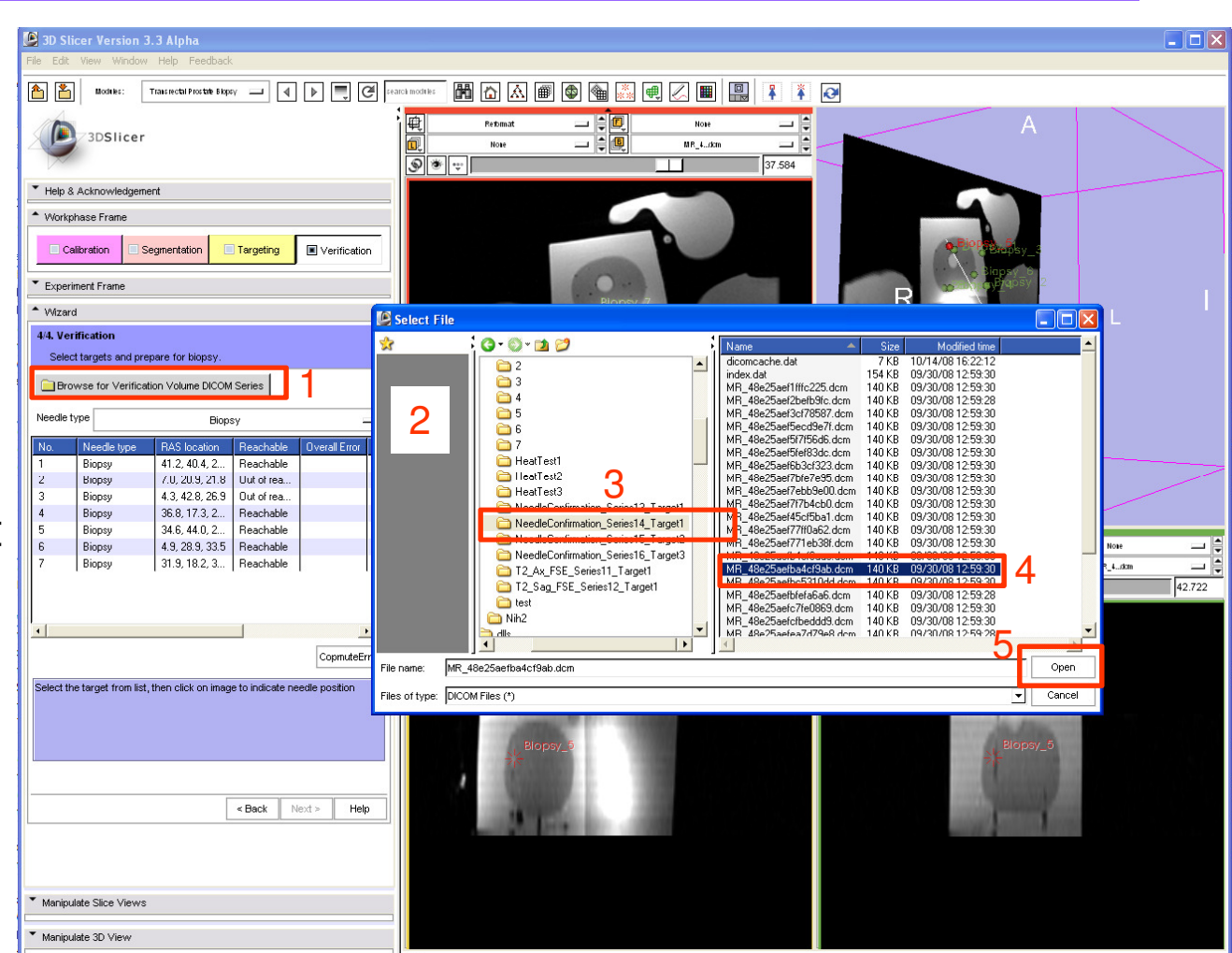

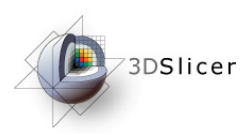

Verify a target

- $1 -$ Select the target from the list to validate
- 2 Click 'Compute Error'
- 3 Click to give needle end
- 4 Click to give the other end of needle
- 5 Needle placement error calculated and displayed

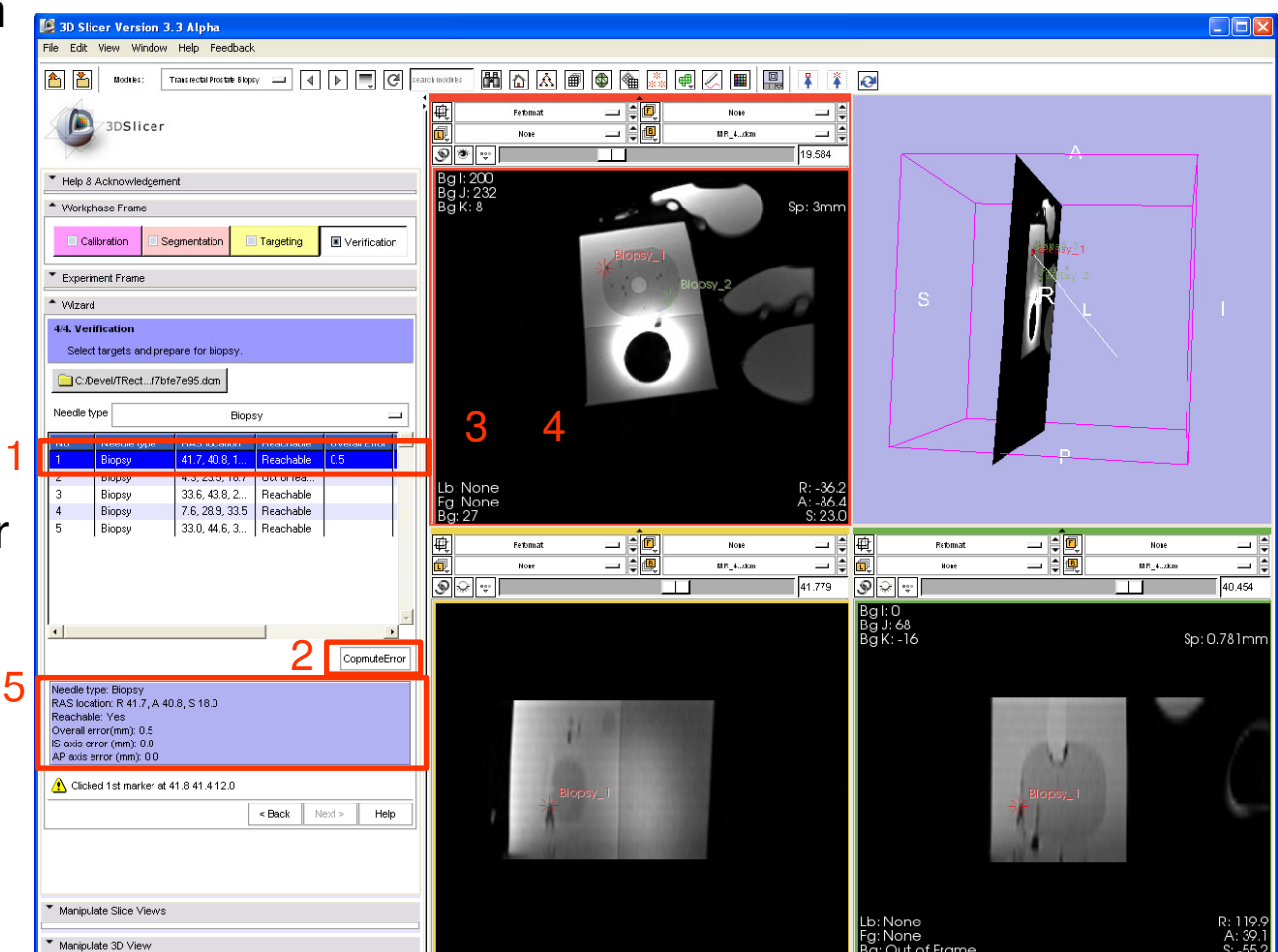

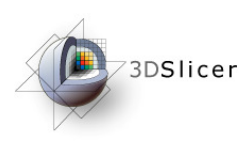

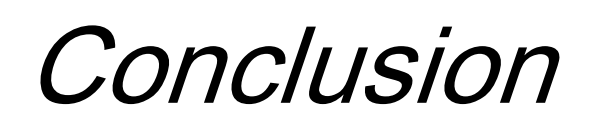

- End-to-end application for performing a MR-guided prostate intervention using SLICER is presented
- Intuitive graphical user interface to interact with the data
- The NAMIC kit's open-source environment allows clinicians and researchers to share data and solutions to common problems

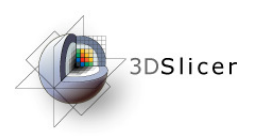

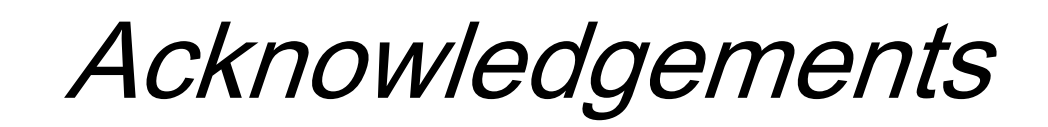

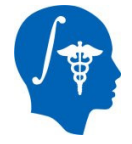

**National Alliance for Medical Image Computing**NIH Roadmap for Medical Research, Grant U54 EB005149

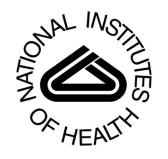

**National Institutes of Health**1 R01 CA118371-01A2